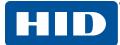

How to Install a Root Chain for Use with **DoD ECA Digital Certificates Using** Microsoft<sup>®</sup> Edge

Before you can use your IdenTrust ECA digital Certificates, the IdenTrust ECA Subordinate and ECA Root Certificate must be installed in your browser. This process is performed automatically during the retrieval of the certificate. These instructions are provided only in the case that such process does not execute properly or that you need to install the ECA root chain on another computer.

## **Download the IdenTrust ECA Subordinate Certificate**

- Access the Defense Information Systems Agency (DISA) website where ECA Subordinate certificates are available: 1. https://crl.gds.disa.mil/
- Determine which IdenTrust ECA Subordinate certificate you need to use with your ECA certificate: 2. • For ECA certificates installed on or after May 28, 2019 until April 30, 2022, select IdenTrust ECA S22
  - For ECA certificates installed after April 30, 2022, select IdenTrust ECA S23
- 3. Select the IdenTrust ECA certificate you wish to install and click "Submit Selection".

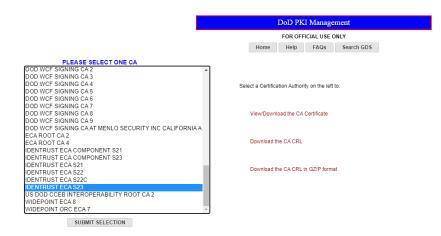

4. Launch the subordinate CA certificate download by selecting "Download".

|                                                      | DoD PKI Management                 |  |  |
|------------------------------------------------------|------------------------------------|--|--|
|                                                      | FOR OFFICIAL USE ONLY              |  |  |
|                                                      | Home Help FAQs Search GDS          |  |  |
| PLEASE SELECT ONE CA                                 |                                    |  |  |
| DOD WCF SIGNING CA 2                                 |                                    |  |  |
| DOD WCF SIGNING CA 3                                 | IDENTRUST ECA S2                   |  |  |
| DOD WCF SIGNING CA 4                                 |                                    |  |  |
| DOD WCF SIGNING CA 5                                 | Certificate Authority Certifica    |  |  |
| DOD WCF SIGNING CA 6                                 |                                    |  |  |
| DOD WCF SIGNING CA 7                                 | View                               |  |  |
| DOD WCF SIGNING CA 8                                 | Download                           |  |  |
| DOD WCF SIGNING CA 9                                 | Cert Size: (0.0011 MB) 1,174 Bytes |  |  |
| DOD WCF SIGNING CAAT MENLO SECURITY INC CALIFORNIA A |                                    |  |  |
| ECA ROOT CA 2                                        |                                    |  |  |
| ECA ROOT CA 4                                        |                                    |  |  |
| IDENTRUST ECA COMPONENT S21                          |                                    |  |  |
| IDENTRUST ECA COMPONENT S23                          |                                    |  |  |
| IDENTRUST ECA S21                                    |                                    |  |  |
| IDENTRUST ECA S22                                    |                                    |  |  |
| IDENTRUST ECA S22C                                   |                                    |  |  |
| IDENTRUST ECA \$23                                   |                                    |  |  |
| US DOD CCEB INTEROPERABILITY ROOT CA 2               |                                    |  |  |
| WIDEPOINT ECA 8                                      |                                    |  |  |
| WIDEPOINT ORC ECA 7                                  |                                    |  |  |

5. Open the downloaded certificate file. A Certificate window will open.

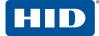

## **Install the Certificate**

1. Select "Install Certificate". This will launch the Certificate Import Wizard.

| 👰 Certificate                                                                                                    | × |  |
|----------------------------------------------------------------------------------------------------|---|--|
| General Details Certification Path                                                                                                    |   |  |
| Certificate Information                                                                                                    |   |  |
| This certificate is intended for the following purpose(s):<br>• 2.16.840.1.101.3.2.1.3.6<br>• 2.16.840.1.101.3.2.1.3.7<br>• All application policies |   |  |
| Issued to: IdenTrust ECA S22                                                                                                    |   |  |
| Issued by: ECA Root CA 4                                                                                                    |   |  |
| Valid from 5/7/2019 to 5/7/2025                                                                                                    |   |  |
| Install Certificate Issuer Statement                                                                                                    |   |  |
| OK                                                                                                    |   |  |

2. Select "Next" to start the import wizard.

| 🗧 😼 Certificate Import Wizard                                                                                                    |
|----------------------------------------------------------------------------------------------------|
| Welcome to the Certificate Import Wizard                                                                                                    |
| This wizard helps you copy certificates, certificate trust lists, and certificate revocation<br>lists from your disk to a certificate store.                                                                                                    |
| A certificate, which is issued by a certification authority, is a confirmation of your identity<br>and contains information used to protect data or to establish secure network<br>connections. A certificate store is the system area where certificates are kept. |
| Store Location                                                                                                    |
| To continue, click Next.                                                                                                    |
|                                                                                                    |
| Next Cancel                                                                                                    |

3. Use the default selection for the certificate store and click **"Next"**.

| F Certificate Import Wizard                                                                                 |
|----------------------------------------------------------------------------------------------------|
| Certificate Store<br>Certificate stores are system areas where certificates are kept.                       |
| Windows can automatically select a certificate store, or you can specify a location for<br>the certificate. |
| Automatically select the certificate store based on the type of certificate                                 |
| O Place all certificates in the following store                                                             |
| Certificate store:                                                                                          |
| Browse                                                                                                    |
|                                                                                                    |
|                                                                                                    |
|                                                                                                    |
|                                                                                                    |
|                                                                                                    |
|                                                                                                    |
|                                                                                                    |
| Next Cancel                                                                                                 |

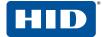

4. Click "Finish" to complete the subordinate CA certificate import.

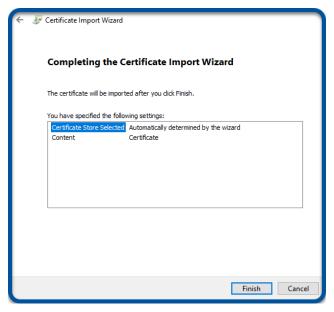

5. Receive confirmation that the import was successful and click "OK" to close the confirmation window.

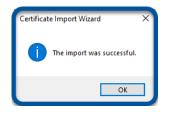

6. Click "OK" to close the certificate window.

| 📮 Certificate 🛛 🗙                                                                                                    |  |  |  |  |
|----------------------------------------------------------------------------------------------------|--|--|--|--|
| General Details Certification Path                                                                                                    |  |  |  |  |
| Certificate Information                                                                                                    |  |  |  |  |
| This certificate is intended for the following purpose(s):<br>• 2.16.840.1.101.3.2.1.3.6<br>• 2.16.840.1.101.3.2.1.3.7<br>• All application policies |  |  |  |  |
| Issued to: IdenTrust ECA S22                                                                                                    |  |  |  |  |
| Issued by: ECA Root CA 4                                                                                                    |  |  |  |  |
| Valid from 5/7/2019 to 5/7/2025                                                                                                    |  |  |  |  |
| Install Certificate Issuer Statement                                                                                                    |  |  |  |  |
| ок                                                                                                    |  |  |  |  |

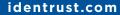